## **Creating Resource Exchange in SV-10c diagram**

To create a Resource Exchange in SV-10c diagram

- 1. Open the Realized Resource Exchange wizard by doing one of the following:
  - On the diagram pane, select the Resource Message and on the smart manipulator toolbar, click
  - On the diagram palette, click \* Resource Exchange and then click the Resource Message.
- Specify the Resource Exchange, Conveyed Item, and Direction.
  Click Next to specify Producing and Consuming Functions.
- 4. Click Finish when you are done.

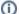

You can use Resource Exchange Manager dialog that enables to analyze and manage the Resource Exchange data.